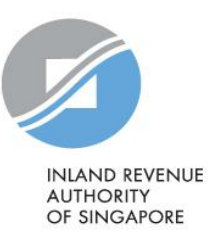

# User Guide

Authorisation for Submission of Commission Records via Singapore Corporate Access (Corppass) and How to update Contact Details via myTax Portal

## Contents

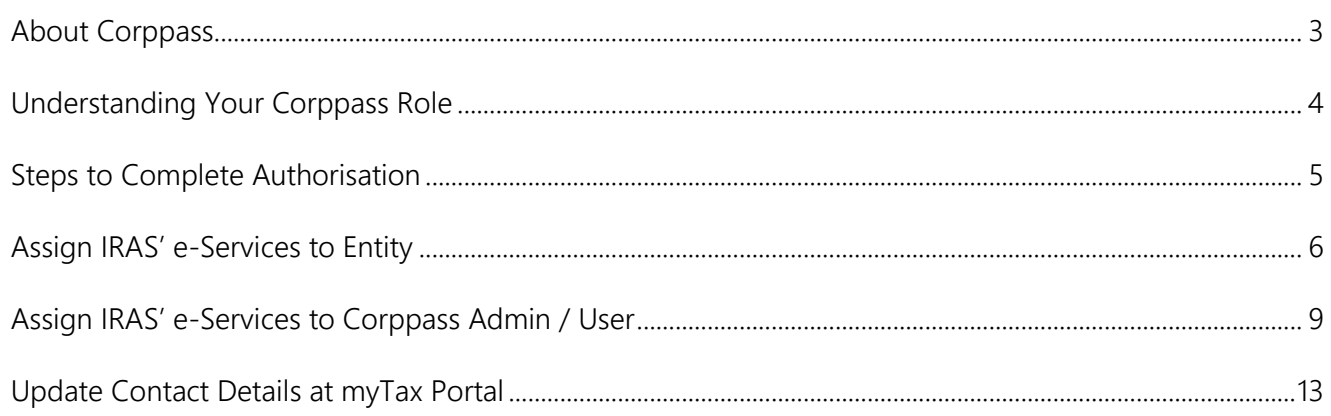

# <span id="page-2-0"></span>About Corppass

Corppass allows an entity (e.g. organisation) to authorise their staff or a third party (e.g. tax agent) to access IRAS' e-Services on their behalf.

You need to authorise yourself (or your staff) via Corppass to submit the commission income information to IRAS electronically on behalf of your organisation.

# <span id="page-3-0"></span>Understanding Your Corppass Role

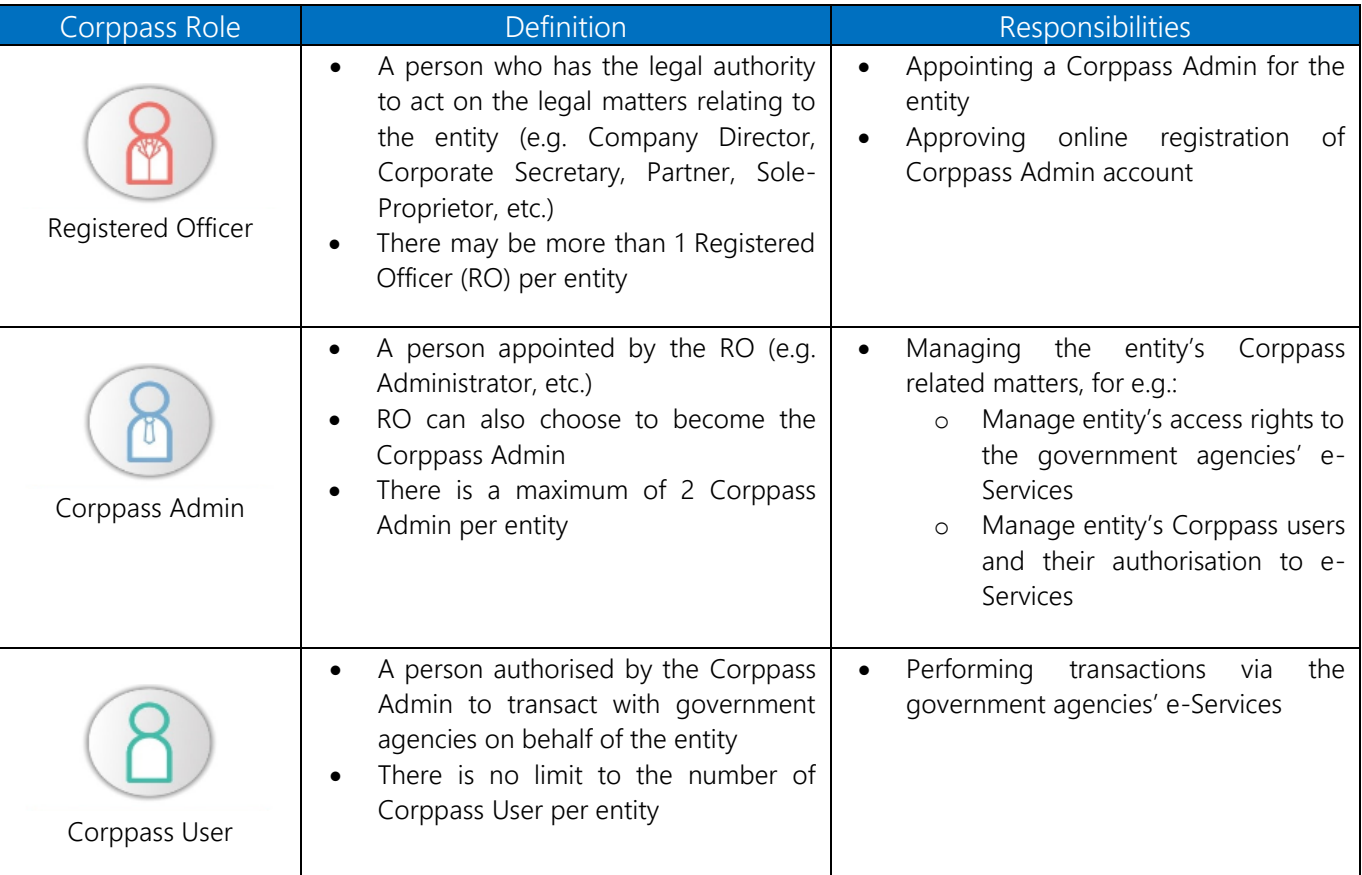

## Summary

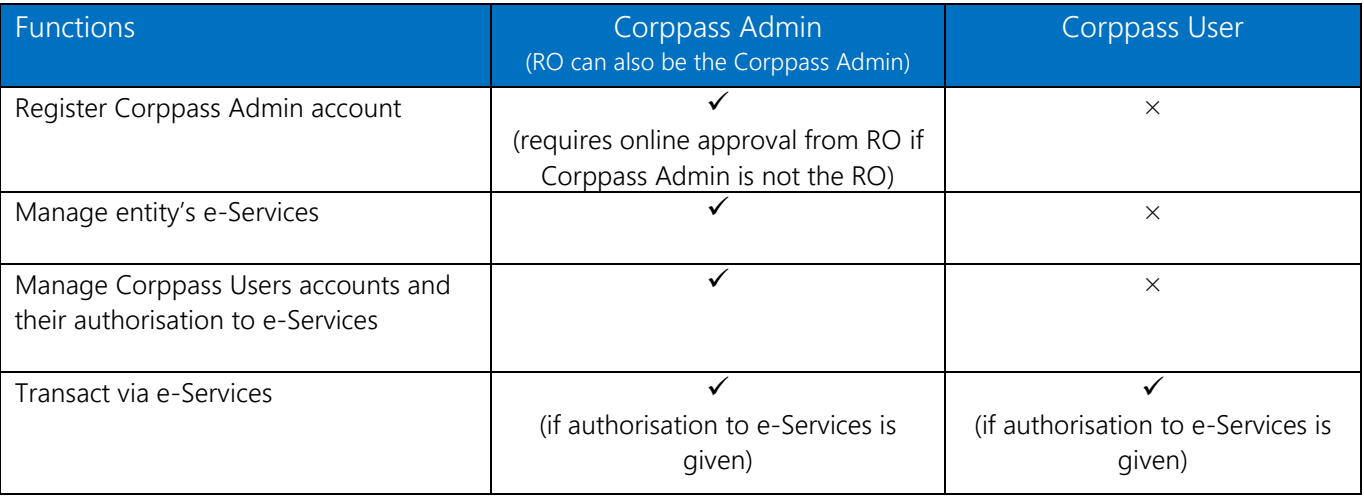

## <span id="page-4-0"></span>Steps to Complete Authorisation

## Step 1: Register a Corppass Admin Account

You need to register for a Corppass Admin account before you can proceed with the authorisation. Only the Registered Officer (RO) (i.e. Company Director, Corporate Secretary, Partner or Sole-Proprietor) or the person appointed by the RO can register for a Corppass Admin account.

If you are an RO and want to register for a Corppass Admin account, refer to [https://www.corppass.gov.sg/help/CP\\_User\\_Guide\\_01\\_RO\\_Corppass\\_Admin\\_Registration.pdf](https://www.corppass.gov.sg/help/CP_User_Guide_01_RO_Corppass_Admin_Registration.pdf)

OR

• If you are appointed by the RO to register for a Corppass Admin account, refer to [https://www.corppass.gov.sg/help/CP\\_User\\_Guide\\_03A\\_Admin\\_Corppass\\_Admin\\_Registration\\_Singapore\\_Entiti](https://www.corppass.gov.sg/help/CP_User_Guide_03A_Admin_Corppass_Admin_Registration_Singapore_Entities.pdf) [es.pdf](https://www.corppass.gov.sg/help/CP_User_Guide_03A_Admin_Corppass_Admin_Registration_Singapore_Entities.pdf)

Approval from your RO is required after you have submitted the Corppass Admin registration request. Your RO can manage the registration request by referring to [https://www.corppass.gov.sg/help/CP\\_User\\_Guide\\_04A\\_Admin\\_Subadmin\\_Create\\_and\\_Manage\\_Corppass\\_Acc](https://www.corppass.gov.sg/help/CP_User_Guide_04A_Admin_Subadmin_Create_and_Manage_Corppass_Accounts.pdf) [ounts.pdf](https://www.corppass.gov.sg/help/CP_User_Guide_04A_Admin_Subadmin_Create_and_Manage_Corppass_Accounts.pdf)

### Step 2: Create Corppass User Account

If your Corppass Admin is the person transacting with IRAS, proceed to Step 3.

OR

• If your Corppass Admin is not the person transacting with IRAS, you need to create Corppass User in order to transact with IRAS. For more information, refer to [https://www.corppass.gov.sg/help/CP\\_User\\_Guide\\_07\\_Admin\\_Subadmin\\_Authorise\\_and\\_Manage\\_Third\\_Party\\_](https://www.corppass.gov.sg/help/CP_User_Guide_07_Admin_Subadmin_Authorise_and_Manage_Third_Party_Entity_For_Client.pdf) [Entity\\_For\\_Client.pdf](https://www.corppass.gov.sg/help/CP_User_Guide_07_Admin_Subadmin_Authorise_and_Manage_Third_Party_Entity_For_Client.pdf) 

[Note: To check who is your Corppass Admin, go to [www.Corppass.gov.sg](http://www.corppass.gov.sg/) > Services > Find Your Corppass Admin]

Step 3: Assign IRAS' e-Services to your organisation and user

To assign IRAS' e-Services to your organisation and Corppass Admin / User, refer to [Page 6 to 11 of this guide.](#page-8-0)

If you have a tax agent (i.e. third party) and you want to authorise them to transact on behalf of your entity, refer to

[https://www.iras.gov.sg/media/docs/default-source/uploadedfiles/pdf/corppass-step-by-step-guide-for-tax](https://www.iras.gov.sg/media/docs/default-source/uploadedfiles/pdf/corppass-step-by-step-guide-for-tax-agents.pdf)[agents.pdf](https://www.iras.gov.sg/media/docs/default-source/uploadedfiles/pdf/corppass-step-by-step-guide-for-tax-agents.pdf)

### <span id="page-5-0"></span> Assign IRAS' digital services to Entity 1. Assign IRAS' e-Services to Organisation 2. Assign IRAS' e-Services to Corppass Admin / User Home About Us Services Help  $\alpha$ Go to [www.corppass.gov.sg](http://www.corppass.gov.sg/) Log in with Singp Corppass Announcement • Select <Login With Singpass>. -<br>Please also note that starting from 11 Apr 2021, you will be required to login to government digital services for businesses (G2B) using<br>Singpass instead of Corppass. Find out more by visiting our FAQ. **Welcome to Corppass** Corppass is the authorisation system for entities to manage digital service access of employees who need to perform corporate transactions. There are more than 200 government digital services available today. Sign up now to prevent any disruption to your business transactions. Find out more.

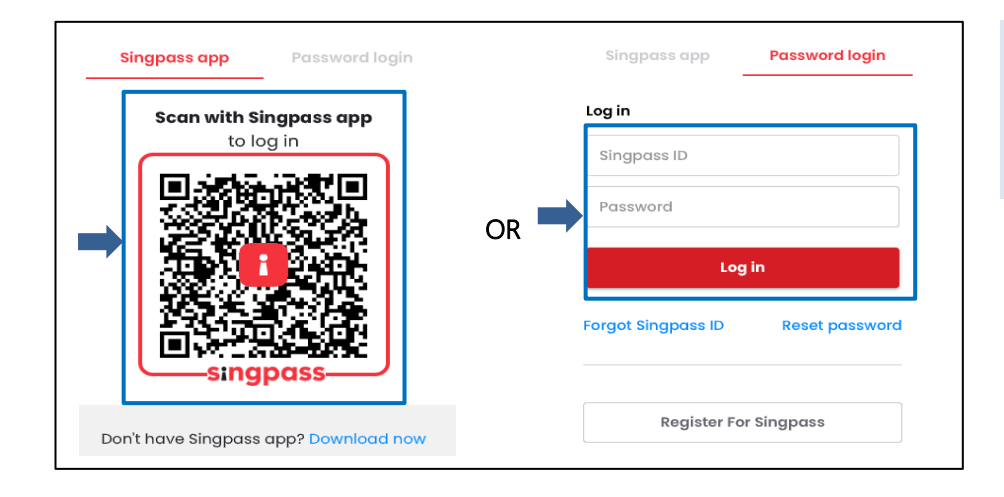

#### Login using:

- Singpass App, or
- Password login

Authorisation and Update Contact Details User Guide for Submission of Commission Records

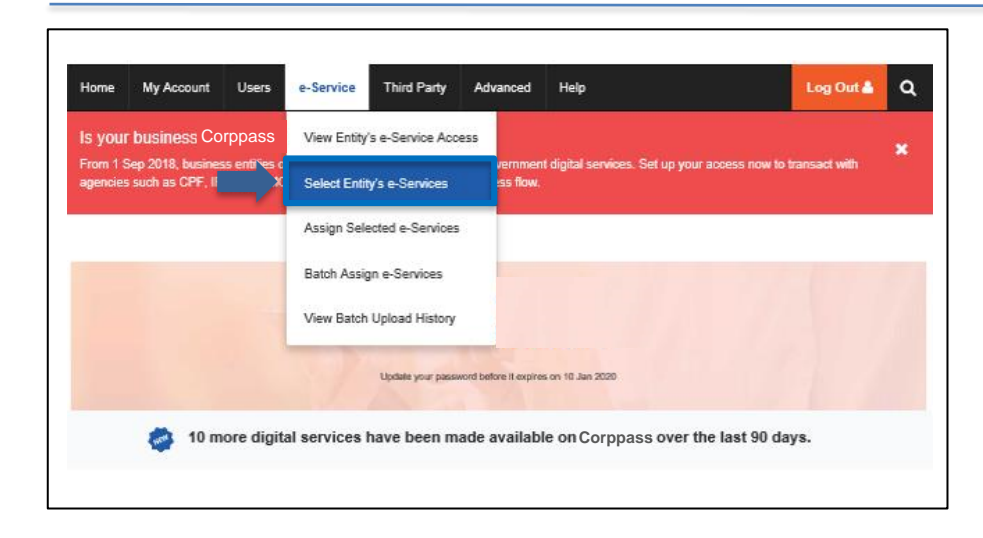

Select <e-Service> and click

<Select Entity's e-Services>.

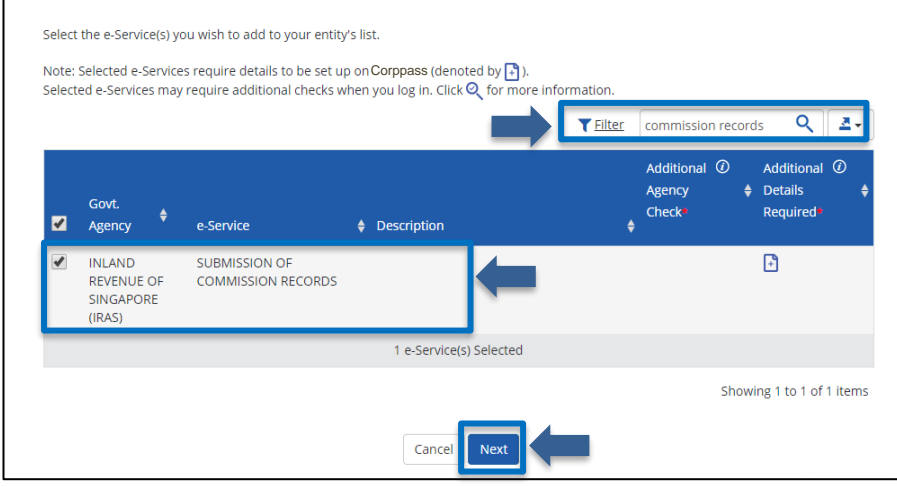

- Filter or search "commission records".
- Check the box next to the "Submission of Commission Records" e-Service.
- Click <Next>.

Note: You may use to  $\bullet$  or  $\bullet$ to filter or search for the e-Service.

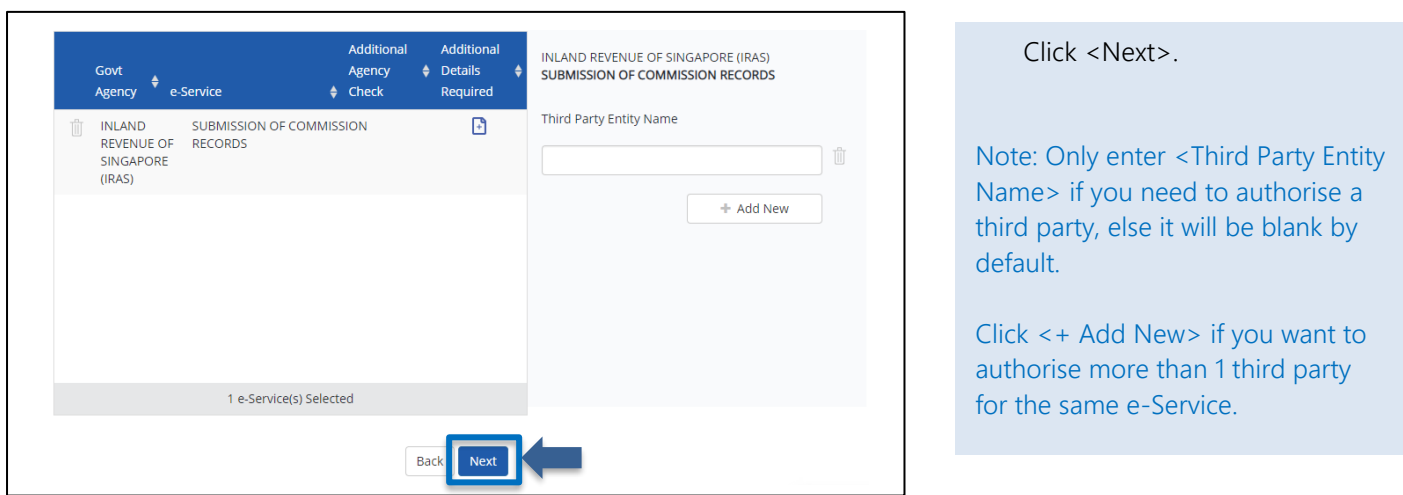

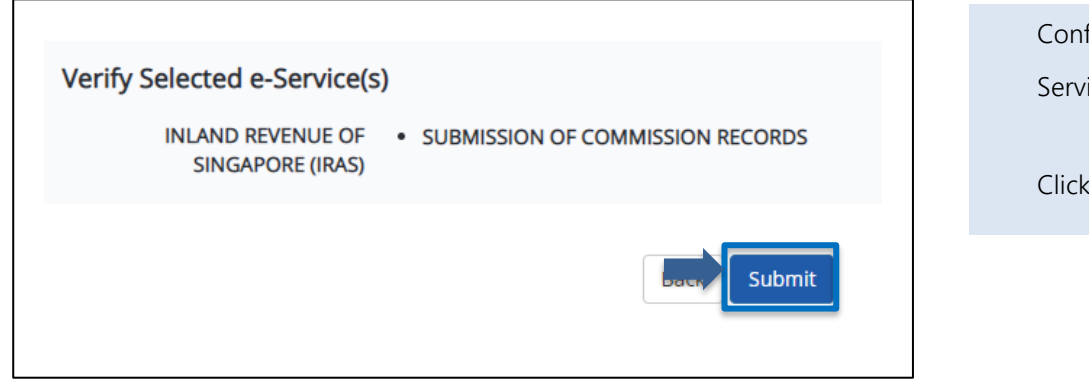

Confirm the details of the e-Service that you have selected.

Click <Submit>.

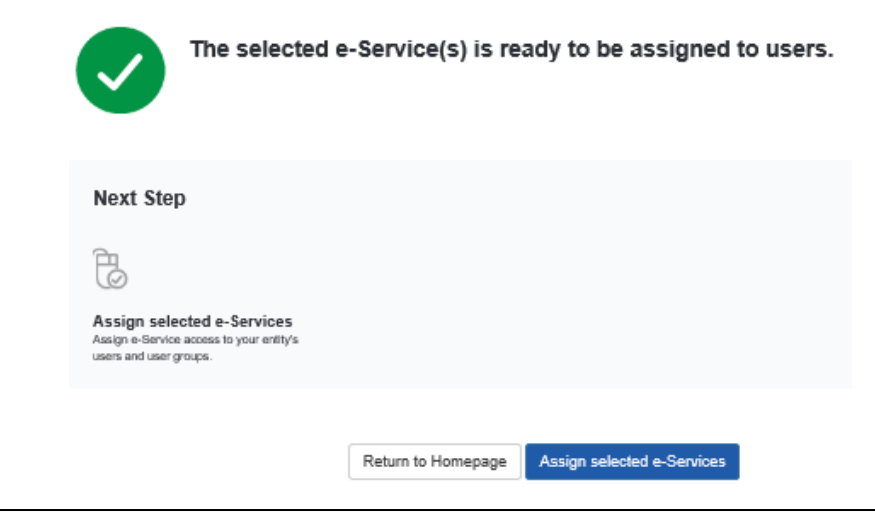

• A confirmation message will be displayed.

Note: Click <Assign selected e-Services> to continue with assigning IRAS' e-Services to Corppass Admin or User.

# <span id="page-8-0"></span>Assign IRAS' e-Services to Corppass Admin / User

1. Assign IRAS' e-Services to Organisation 2. Assign IRAS' e-Services to Corppass Admin / User

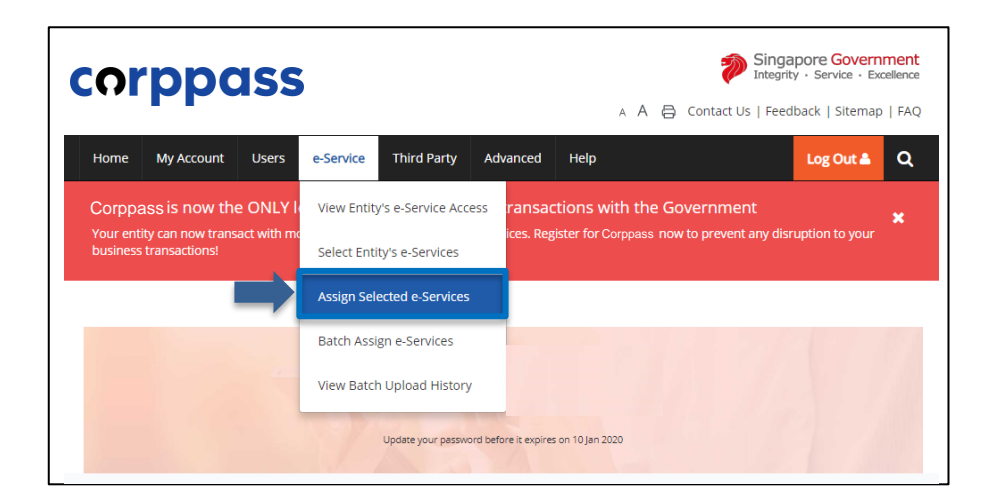

• Select <e-Service> and click <Assign Selected e-Services>.

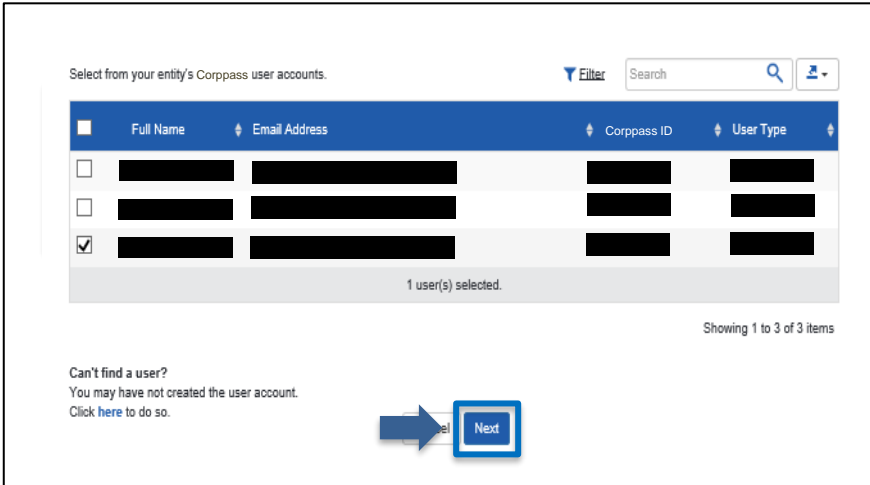

- Select the Corppass user(s) to assign the e-Service access.
- Click <Next>

Note: If you wish to assign different e-Services access for specific users, you will have to assign them individually.

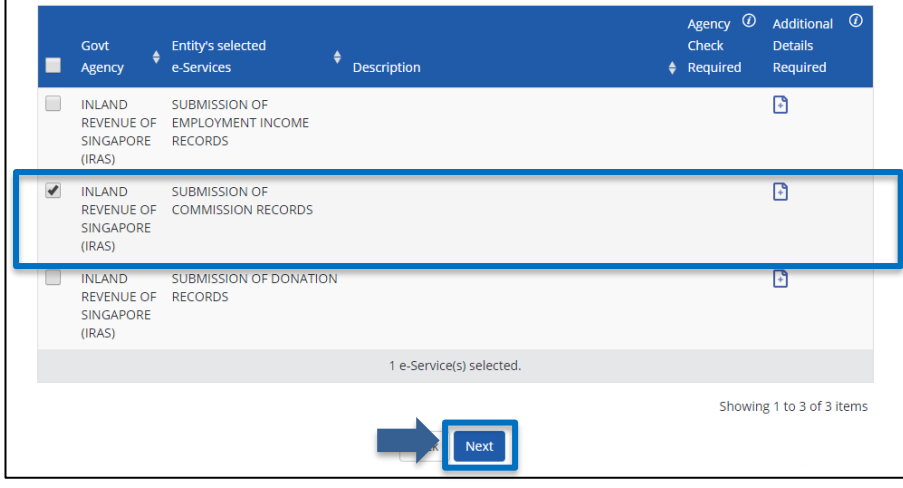

- Select the <Submission of Commission Records>.
- Click <Next>.

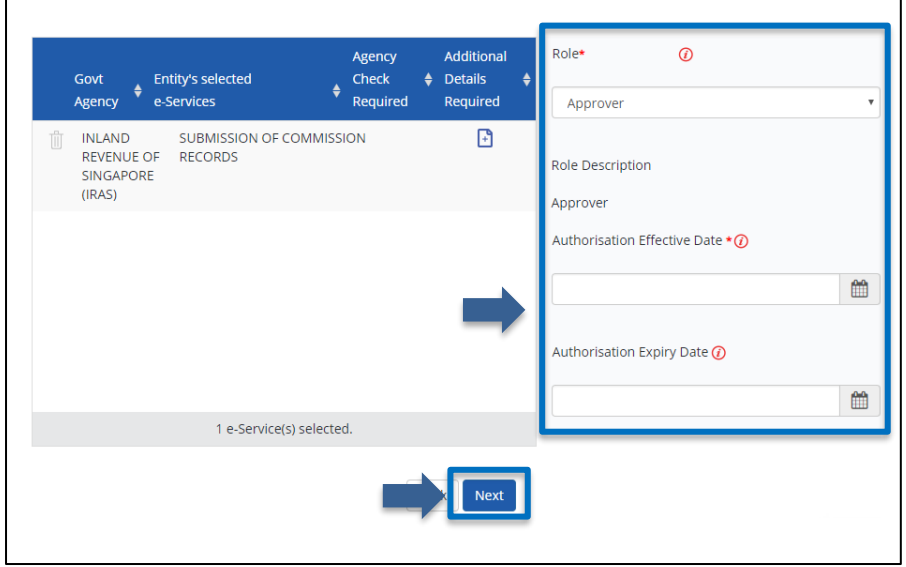

- Select <Approver> for role.
- Select preferred date for <Authorisation Effective Date>.
- Leave blank for <Authorisation Expiry Date>.
- Click <Next>.

Note: Only staff who has been authorised with the "Approver" role for "Submission of Commission Records" will be able to submit the record via myTax Portal.

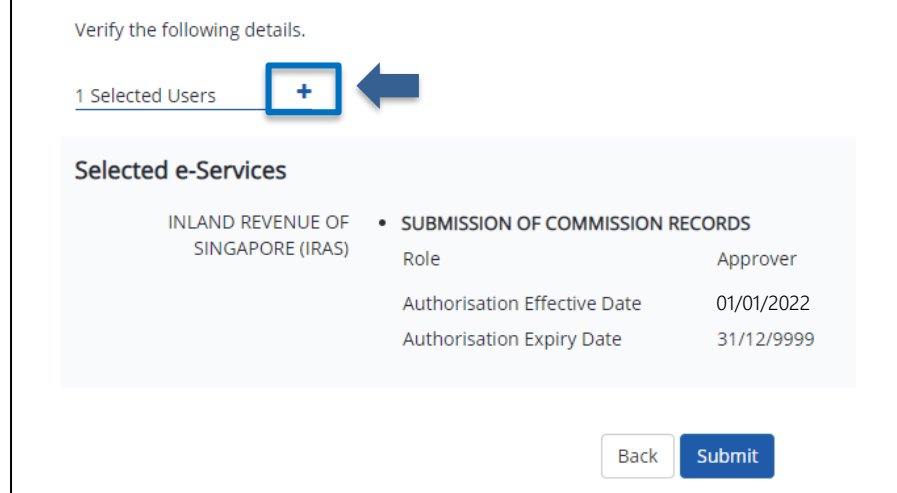

• Click  $\lt +$  > to view the user(s) assigned to the e-Service.

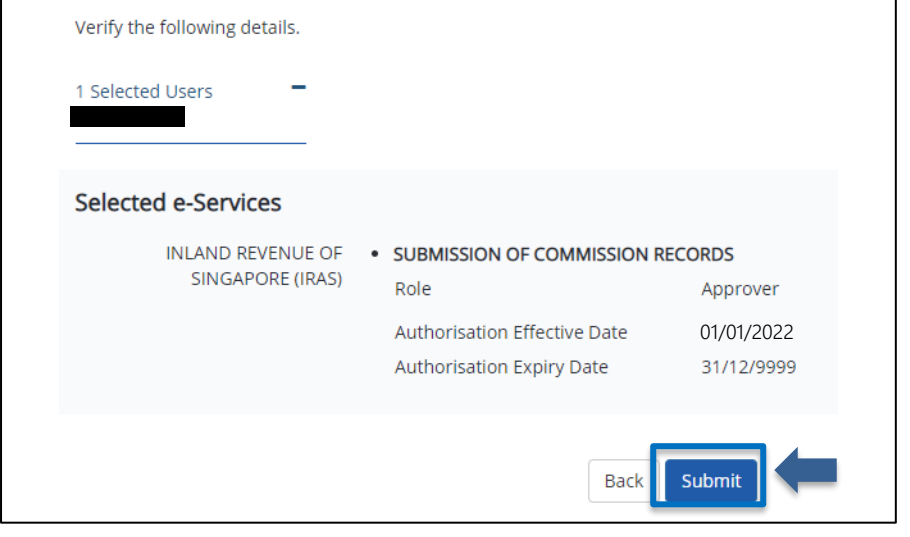

- Confirm the details of the assigned e-Services.
- Click <Submit>.

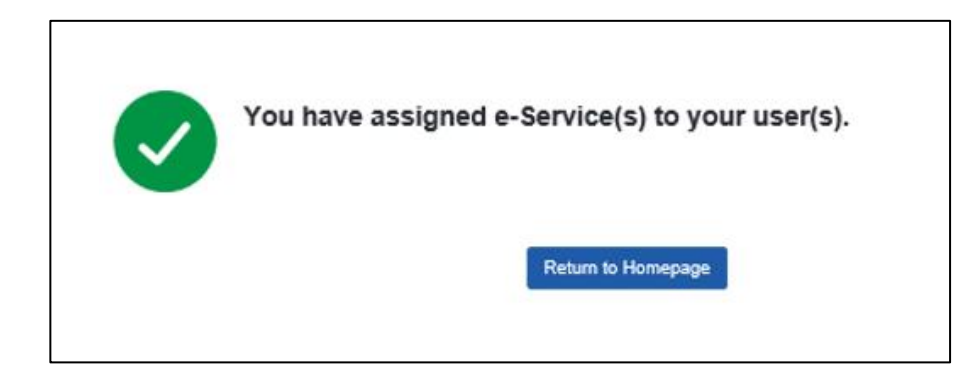

• A confirmation message will be displayed.

# <span id="page-12-0"></span>Update Contact Details at myTax Portal

To receive important updates on e-Submission of Commission Income matters, please update your contact details via [myTax Portal.](https://mytax.iras.gov.sg/)

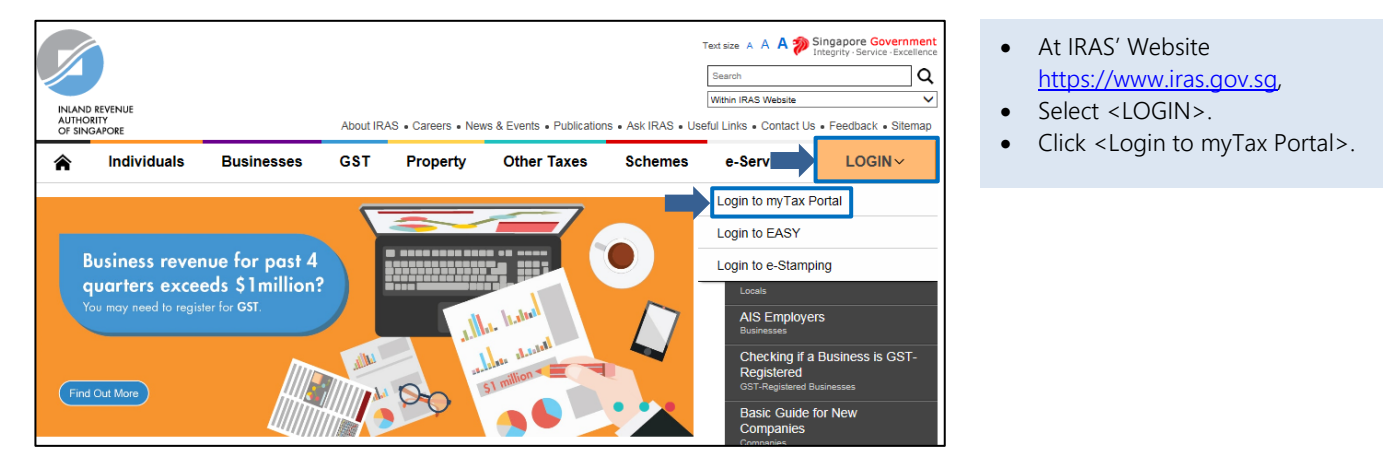

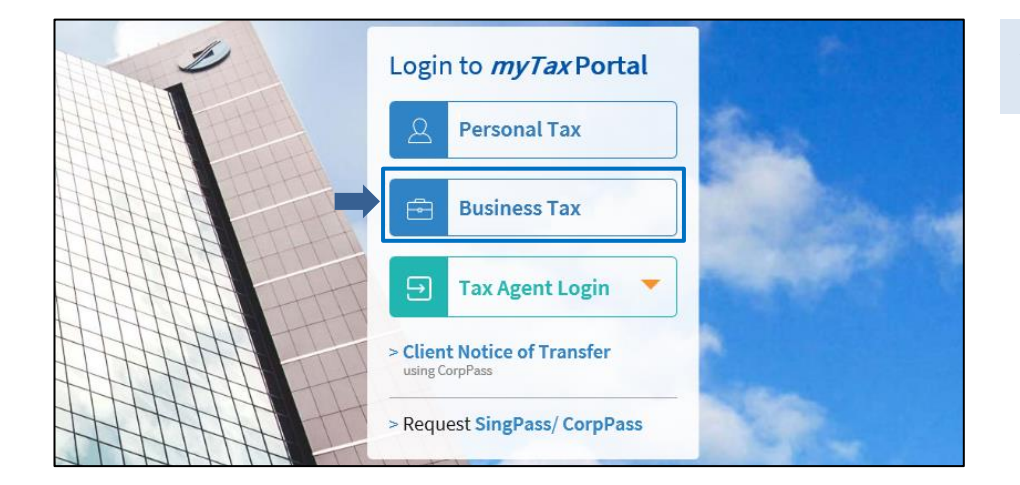

#### At [myTax Portal,](https://mytax.iras.gov.sg/ESVWeb/default.aspx)

Select <Business Tax>.

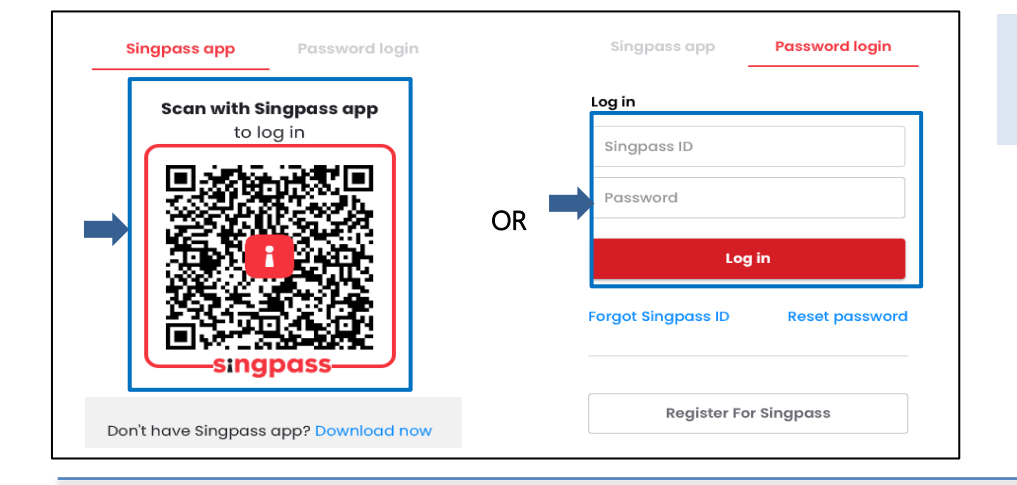

#### Login using:

- Singpass App, or
- Password login

14

### Authorisation and Update Contact Details User Guide for Submission of Commission Records

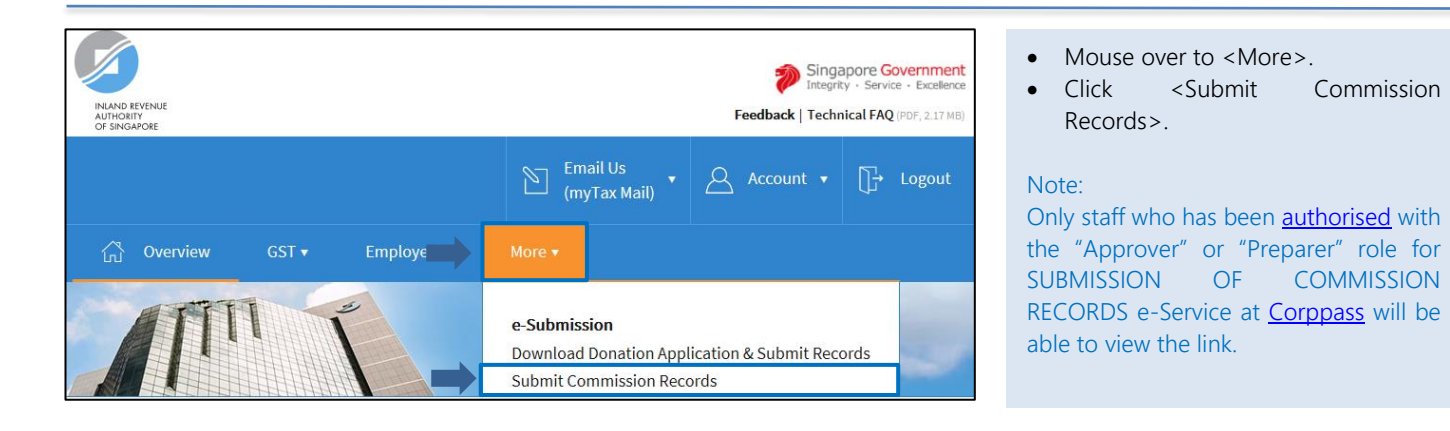

### Authorised Person's Details for Commission < Back to Commission Main Menu

**Note** All matters related to this e-Service will be directed to the named Authorised Person.

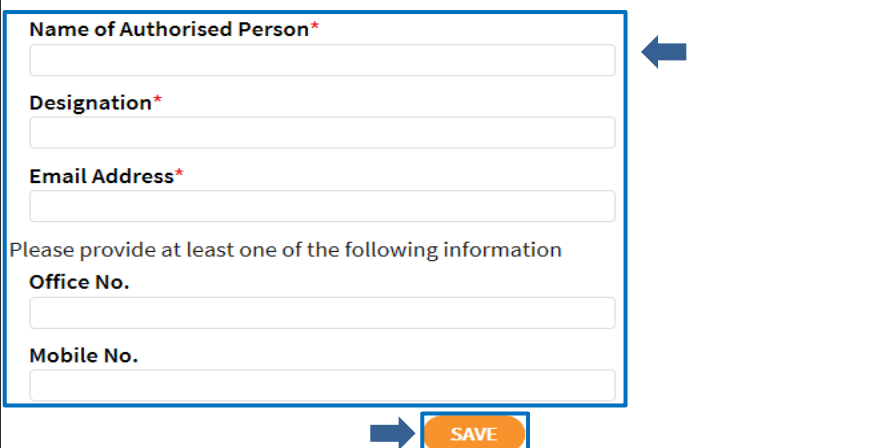

#### If you are logging in for the first time,

- Fill in the particulars.
- Click <SAVE>.

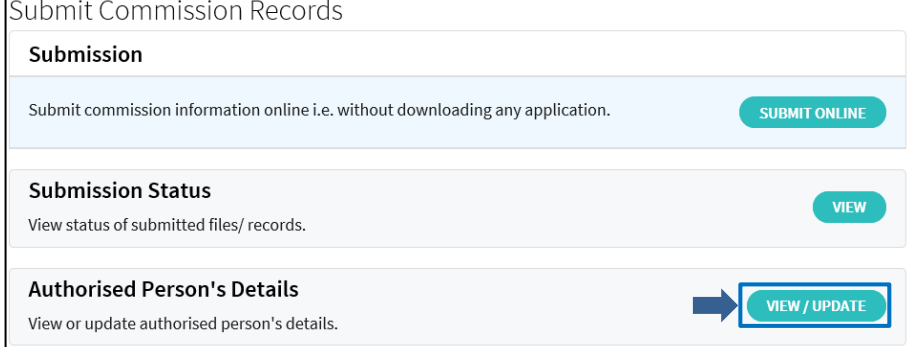

- If you an existing Commission-Paying Organisation,
- Click <VIEW/UPDATE> to update contact details.

## Authorisation and Update Contact Details User Guide for Submission of Commission Records

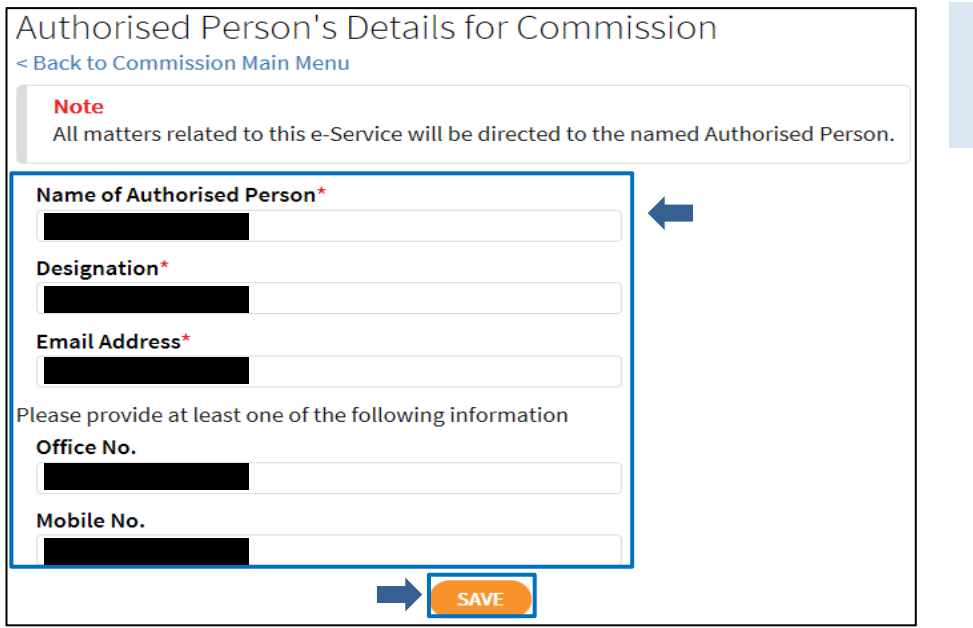

- Fill in the particulars.
- Click <SAVE>.

Published by Inland Revenue Authority of Singapore

Published on 21 Dec 2021

The information provided is intended for better general understanding and is not intended to comprehensively address all possible issues that may arise. The contents are correct as at 21 Dec 2021 and are provided on an "as is" basis without warranties of any kind. IRAS shall not be liable for any damages, expenses, costs or loss of any kind however caused as a result of, or in connection with your use of this user guide.

While every effort has been made to ensure that the above information is consistent with existing policies and practice, should there be any changes, IRAS reserves the right to vary its position accordingly.

© Inland Revenue Authority of Singapore